# **ACTCHG - Changes Account Codes**

- [overview](#page-0-0)
- [accessing the program](#page-0-1)
- [sample run](#page-0-2)
- [actchg options](#page-4-0)
- [sample report](#page-4-1)
- [error messages](#page-7-0)
- [miscellaneous notes](#page-7-1)

## <span id="page-0-0"></span>**overview**

This program allows you to change account codes in the account master file. As these account codes are changed, all associated transaction file records will be changed accordingly. You will also be given the option to perform these changes through a batch process which can run at night. By utilizing the overnight batch process it is less likely that the program will encounter a file which is locked by another user. If the batch process is not used, and the program does encounter a file locked by another user, it will quit and place the changes on "hold". Please refer to the ACTCHG Options section in this chapter for more information on how to recover or continue with ACTCHG entries that have been put on hold either by encountering a file locked error during posting or by choosing the "Hold" option.

ACTCHG can be used to collapse multiple accounts into one new account. If the new budget or revenue account does not exist on the account master file, ACTCHG will add it automatically.

Each time ACTCHG is executed, a .TXT file is created. It is recommended that this .TXT file be printed and retained for auditing purposes.

#### **Restrictions**

- 1. User cannot cross funds with ACTCHG. The old and new account must belong to the same cash account.
- 2. If the SCC on the old account is between 0000 and 8999, this account belongs to the fund with a SCC of 0000 so the new account must also have a SCC between 0000 and 8999. For example, 009 5000 account is part of the 009 0000 cash account. 009 9000 account is a separate cash account - it doesn't belong to 009 0000.
- 3. If the SCC on the old account starts with 9, then the FUND and SCC of the new account must exactly match the FUND and SCC of the old account. SCC's of 9000-9999 provide separate cash accounts. For example, 009 9111 and 009 9112 are two separate cash accounts.
- If you enter an account number which was previously entered as an old or new account in the same run of ACTCHG, (i) the changes will not be allowed to take place. An error message will be received explaining that you must either enter this change through a separate run of ACTCHG or change the account number. Please refer to this error message and others in the "ERROR MESSAGES" section at the end of the chapter.

You may need to manually change USPS mapping entries and USASEC security account filters for those accounts (i) that no longer exist due to ACTCHG modifications.

# <span id="page-0-1"></span>**accessing the program**

To use the ACTCHG program, type the following command:

\$ RUN OECN\$BUD:ACTCHG

at the \$ prompt or in the menu system type:

Menu>ACTCHG

<span id="page-0-2"></span>**sample run**

```
** ACTCHG **
   This program allows the user to change account codes in
   the account master file. As these account codes are
   changed, all associated transaction file records will be changed
   accordingly.
   ** NOTE **
   USPS mapping entries as well as the USASEC security account filters
   may need to be changed manually.
   ** Main Menu Options: **
      B - Change budget account and associated transactions
      R - Change revenue account and associated transactions
      H - Hold update for processing at a later time
      S - Change accounts using spreadsheet file
      E - End this session and update transaction files with
          information entered
      Q - Quit (End this session with no file updates)
      ? - Display this list of options
   Enter `?' for Menu or
  enter an option <Q>: _
B
  Enter District Name:
   <CR> for USASDAT name <CR>
   Enter old account number
   Fund? ___
         001
   Function?
             1100
     Object? ___
             511
      Special Cost? ____
                  <CRSubject? _
               <CR> Op Unit? ___
                001
         Inst Level? __
                    <CR Job Asg? ___
                  <CR Old account is: 001 1100 511 0000 000000 001 00 000
   Description : Educational Supplies - Elementary
  Is this correct? (Y/N < Y> )< CR>
   Enter new account number
```
 Fund? \_\_\_ 001 Function? \_\_\_\_ 1100 Object? \_\_\_ 511 Special Cost? \_\_\_\_ 5100 Subject? \_  $<$  $CR$ > Op Unit? \_\_\_ 002 Inst Level? \_\_  $<$  $CR$  Job Asg? \_\_\_  $<$ CR $>$  New account is: 001 1100 511 5100 000000 002 00 000 Is this correct?  $(Y/N < Y> )$  $<$   $CR$   $>$  Account Change Entered. Enter `?' for Menu or enter an option <B>: \_ Experience of the contract of the contract of the E You may perform the updates in batch overnight, or you can perform the updates now. Running the updates in batch will help avoid conflicts with any other users who may be currently using the files. Do you want to run the updates in batch? (Y/N) <N>  $\_$  $\langle CR\rangle$  Searching ACCT.IDX file, please wait. . . Searching USAHIST. IDX file, please wait. . . Searching AUDITS.IDX file, please wait. . . Searching INAMT. IDX file, please wait. . . Searching INVPAY.IDX file, please wait. . . Searching POAMT.IDX file, please wait. . . Searching EISACQ.IDX file, please wait. . . Searching RECEIT. IDX file, please wait. . . Searching REQ.IDX file, please wait. . . Searching XREF.IDX file, please wait. . . Searching AR.IDX file, please wait. . . Searching Payroll PAYACT.IDX file, please wait. . . Searching Payroll USPNEWPAY.IDX file, please wait. . .

 Searching Payroll ACCHIS.IDX file, please wait. . . Searching Payroll USPCURPA.IDX file, please wait. . . Searching Payroll USPFUTPA.IDX file, please wait. . . Searching batch processing files, please wait. . . Report name is ACTCHG.TXT

Processing completed.

## <span id="page-4-0"></span>**actchg options**

The main menu options in ACTCHG are explained in more detail below:

#### **B - Change budget account and associated transactions**

This option will change the entered budget account and all transactions associated with that account to the newly entered account code.

#### **R - Change revenue account and associated transactions**

This option will change the entered revenue account and all transactions associated with that account to the newly entered account code.

#### **H - Hold update for processing at a later time**

The "Hold" option allows you to make any wanted changes, but to delay the posting of those changes until you are ready. The "Hold" option will also be automatically chosen by the program if while

updating files, the program encounters a file "locked by another user". To recover from a file ledocked or continue with changes previously put on "Hold", you simply need to rerun the ACTCHG program and answer "Y" to the "ACTCHG file exists, would you like to continue using this file" prompt. This will enable you to continue with posting the previously entered changes or to make additional changes. Saying "No" to this prompt will erase all of the previous changes that had been entered through ACTCHG and the accounts will not be updated.

## **S - Change accounts using spreadsheet file**

The "S" option allows you to make numerous account code changes at once via a CSV or tab-delimited file. The spreadsheet must contain a header row with labels. (Click [here](https://wiki.ssdt-ohio.org/download/attachments/1639627/ACTCHG.csv?version=1&modificationDate=1370265692335&api=v2) for spreadsheet template.) Budget and Revenue accounts may be processed in a single file if desired. The "S" option will prompt, if the spreadsheet should be processed for "Validation only (V)" or "Add records to ACTCHG.IDX (A)" with the default being "V".

Any warnings or errors encountered while processing the spreadsheet file will be written to ACTCHGERR.TXT showing the old/new accounts and the error. The 'V' option is recommended to be run first and will simply validate your changes and report any warnings or errors. Once the validation run is clean, it is recommended to re-run ACTCHG using the "S" option and an actual run, which will add the account changes to the ACTCHG.IDX file. If the spreadsheet is being processed for an actual run without a clean validation run, any Fatal errors encountered will prevent that account change from being written to the ACTCHG file.

Upon completion of the "S" (spreadsheet) option, the ACTCHG program will be exited. To proceed with actual updates to the accounts, it will be necessary to re-run ACTCHG, answering 'Y' to continue with the existing ACTCHG.IDX file and using the 'E' option.

#### **E - End this session and update transaction files with information entered**

The "E" option ends the current session and posts any changes currently entered.

#### **Q - Quit (End this session with no file updates)**

The "Q" option ends the current session and allows for no changesto be made.

## <span id="page-4-1"></span>**sample report**

## **ACTCHG Report**

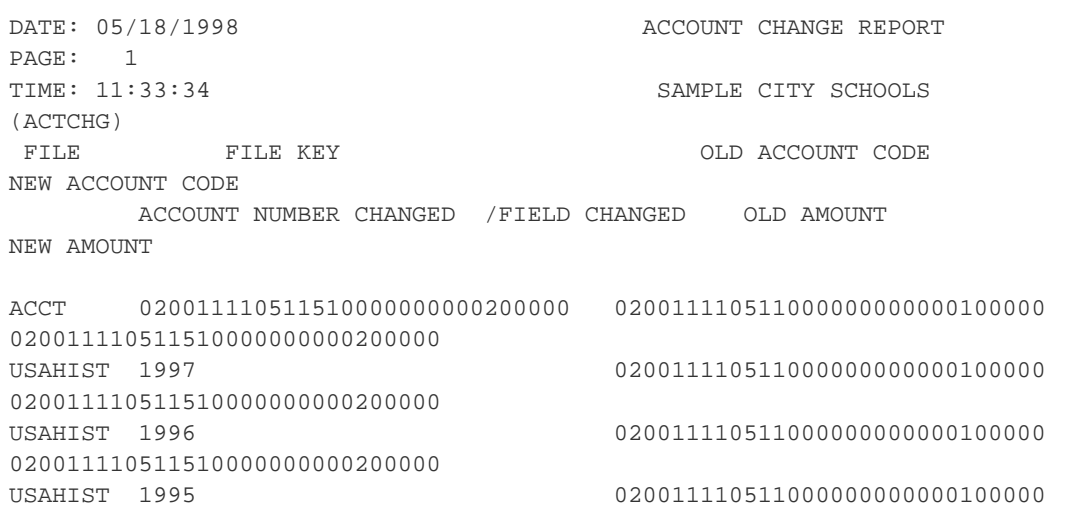

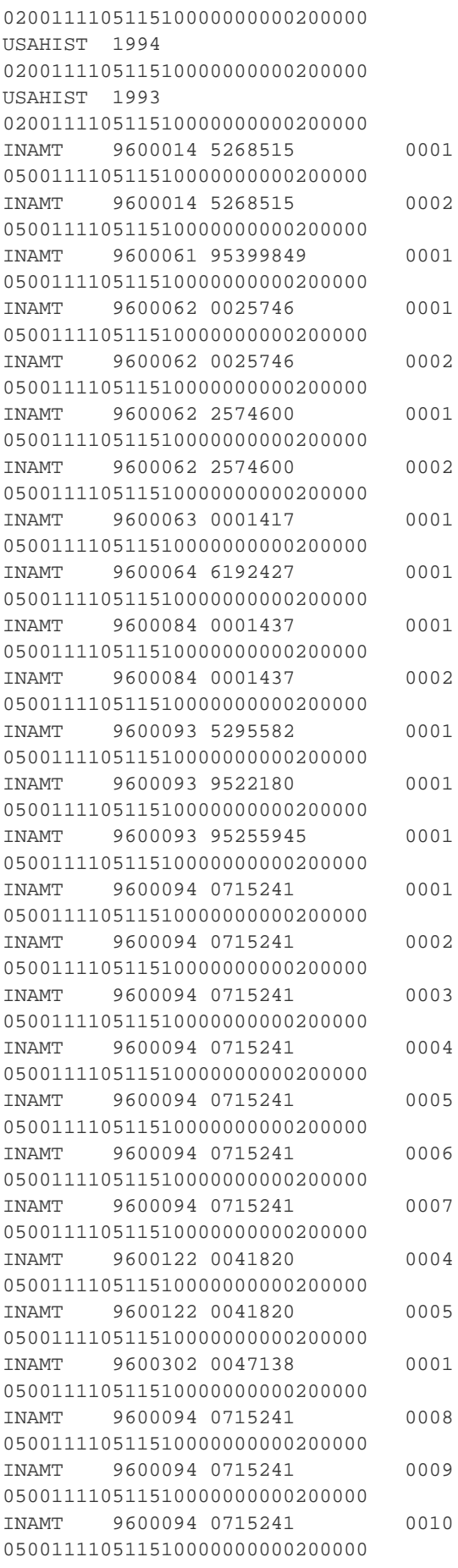

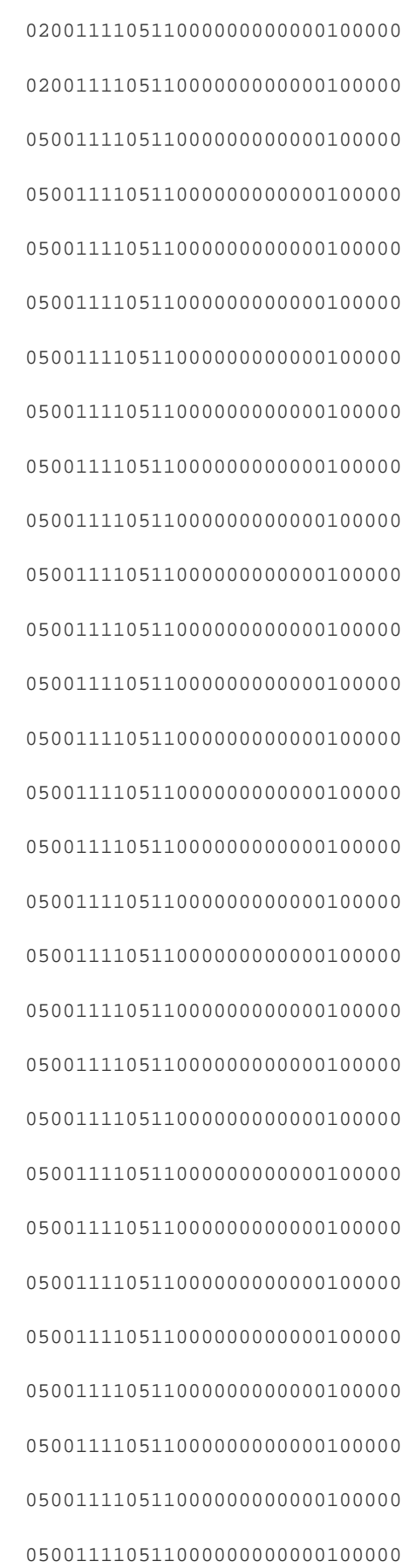

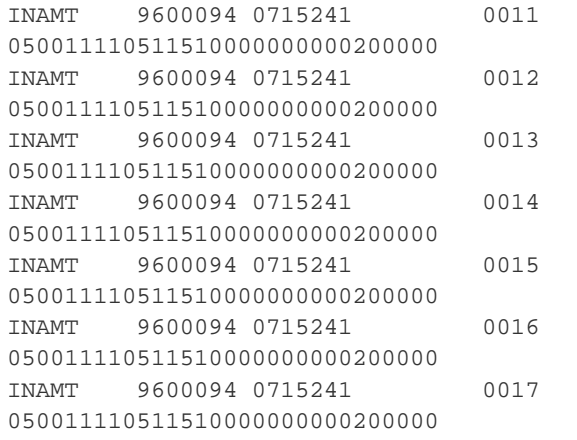

 $3<sup>7</sup>$ 

## <span id="page-7-0"></span>**error messages**

- 1. **Error xxxxxx file locked by another user**. An attempt was made before the updates were started to open all files. If any are locked, this message is displayed. Updates entered are saved on the ACTCHG.IDX file and can be recovered by using the "C" option when the ACTCHG program is re-run.
- 2. **Warning... Old account does not exist. Do you wish to continue?** Account code entered doesn't exist on the account master file. If user answers "yes," it will continue to prompt for the new account code and make the change if it exists on any other file. If user answers no, then old account must be reentered.
- 3. **You cannot enter the same account number for the old and new account, try again**. The old and new account must be different.
- 4. **You may not cross funds, try again.** The new account must belong to the same cash account as the old account (see explanation under "Restrictions" in the Overview Section).
- 5. **Warning: You will be crossing appropriation boundaries. Do you want to continue?** The new account is in a different appropriation account than the old account. If the user continues, appropriation account balances will be adjusted to correspond to the budget account changes made.
- 6. **Old account already entered**. The old account just entered has already been entered as an old account during this run of the program. The account must be reentered.
- 7. **This "old" account already entered as a "new" account, try again**. The account just entered as an old account was already entered as a new account during this run of the program. The account must be reentered.
- 8. **The "new" account is already on file as an "old" account previously entered in ACTCHG. File updating could occur incorrectly due to entering account codes in this manner**. The new account just entered was already entered as an old account. The account must be reentered, or the change must be made in a subsequent run of ACTCHG.
- 9. **The new account codes already exists in your current account file. Do you want the accounts to collapse?** The accounts just entered as new already exist on file. If the user answers "yes," then the old account that is being changed to this new account will be combined with the existing new account, essentially collapsing the two accounts together.
- 10. **The new account code will already exist in your account file. Do you want the accounts to collapse?** The account just entered as new was already entered as a new account on a previous old-new entry in this run of ACTCHG. If the user answers "yes," the two (or more) old accounts will be collapsed together to form the new account.
- 11. **Bad write on ACCT.IDX file. Contact system manager**. Program is trying to create an account that already exists on the account master file.
- 12. **Old account record not deleted:xxxxxxxxxxxxxxxxxxxxxxxxxx. Contact system manager**. The account entered as the old account could not be located on the account master file to delete. This is a potentially severe error which needs additional investigation into the files.
- 13. **Bad ACCOUNT read:xxxxxxxxxxxxxxxxxxxxxxxx. Contact system manager**. The old-new accounts crossed appropriation boundaries and the new appropriation account could not be found. This is a potentially severe error which needs additional investigation into the files.
- 14. \*\***ERROR: No appropriation account found. Contact system manager**. The old-new accounts cross appropriation boundaries and the old appropriation account could not be found. This is a potentially severe error which needs additional investigation into the files.

# <span id="page-7-1"></span>**n** miscellaneous notes

#### **New Appropriation Accounts**

If a new appropriation account is created when ACTCHG is run in batch, a message will be displayed showing the description which was assigned to the account.

#### **Processing in Batch Mode**

Only one ACTCHG batch can be processed per day.

If processing in batch mode an email will automatically be sent to the user running ACTCHG after the batch has been processed. If the changes were successfully processed the subject of the message will read: "ACTCHG run completed successfully." If an error was incurred, the subject of the message will read: "Error during ACTCHG run, please check log file." The message itself will include the ACTCHG log indicating what caused the error. The changes will be placed on "Hold" and can be recovered by rerunning ACTCHG. A prompt will be displayed indicating an ACTCHG file already exists and ask if you wish to continue using this file. Saying yes will allow you to recover the changes previously entered through ACTCHG. Answering no to this prompt will erase all of the changes previously entered through ACTCHG and the accounts will not be updated.